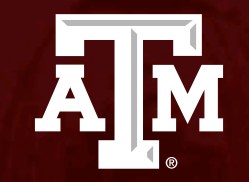

# Department Head Sign Off

*Human Research Protection Program*

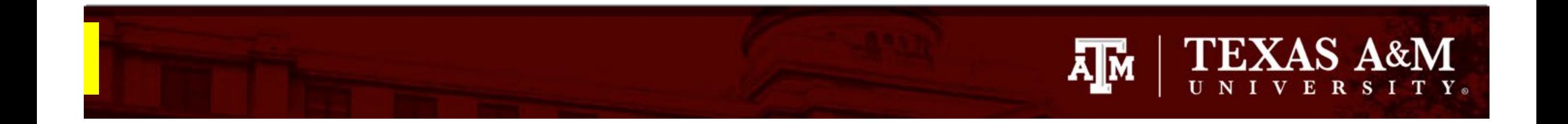

#### **This PowerPoint will guide you through how to complete your Department Head sign off (i.e., ancillary review).**

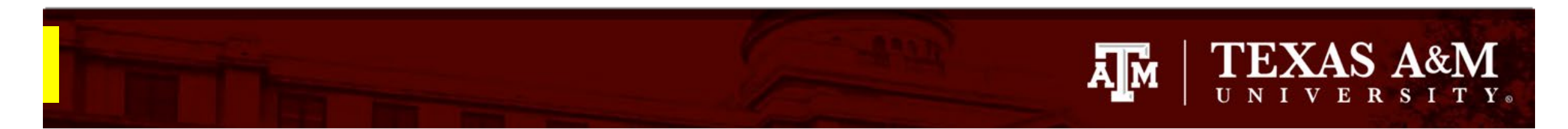

#### **Department Head: Accessing the Study**

In Huron, Department Head sign offs are assigned as *ancillary reviews*. You will receive a notification from Huron to complete your ancillary review when a study is assigned for your sign off.

You may access the study in one of two ways:

- 1. From the system generated email, click on the submission **link**.
	- If you are not logged into Huron, you will be directed to the login page.
	- If you are not automatically re -directed to the submission, you may access the study from your Dashboard (see next step).
- 2. From your **Dashboard,** locate the study requiring your ancillary review under **My Inbox 1** . Click on the **ID** or **Name** of the study to be directed to the study workspace to complete your ancillary review.

<sup>1</sup> Huron will issue you an email notification that contains the ID and name of the study requiring your ancillary review.

#### $\frac{1}{2}$ **Notification of Ancillary Review** To: Denise Puga Link: STUDY2023-0027 PI: Heather Cline Title: Pilot Study **Required: Yes** Description: An IRB submission has been assigned to you for ancillary review. Click the link above to access and review the submission

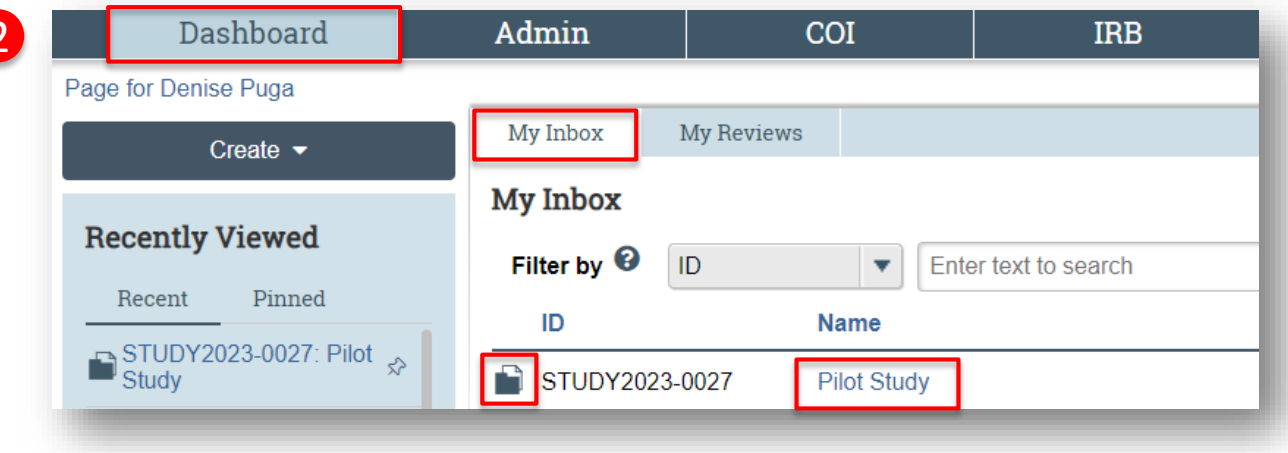

### **TEXAS A&M A**M TY.

1<br>2<br>3

## **Reviewing the study and study documents**

- 1. Click **View Study** to access the full study.
- 2. To view any document attached to the study, click on the document name. A copy of the document will be automatically downloaded to your desktop.
- 3. You may exit the study by clicking **Exit** at the bottom of the page.

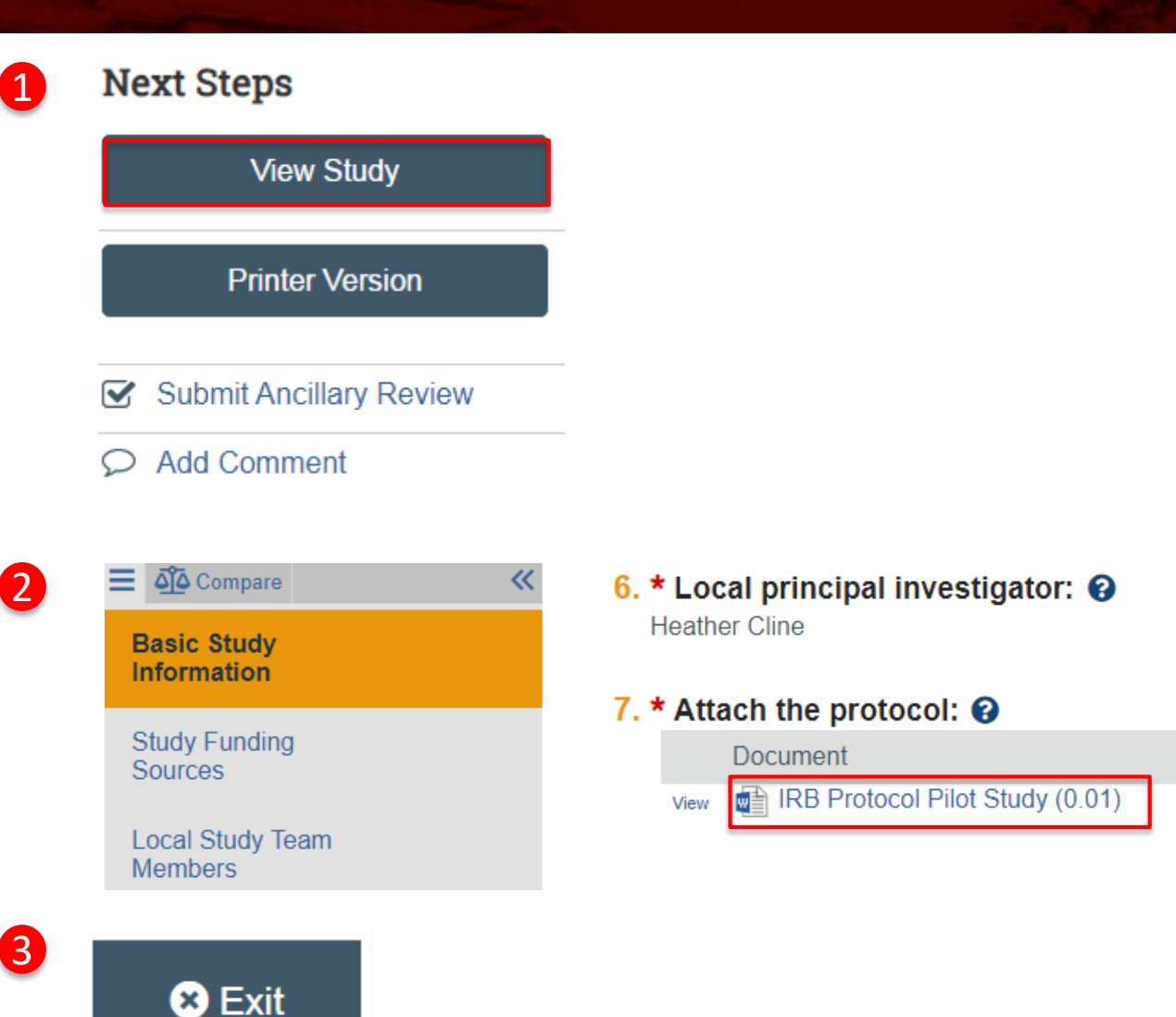

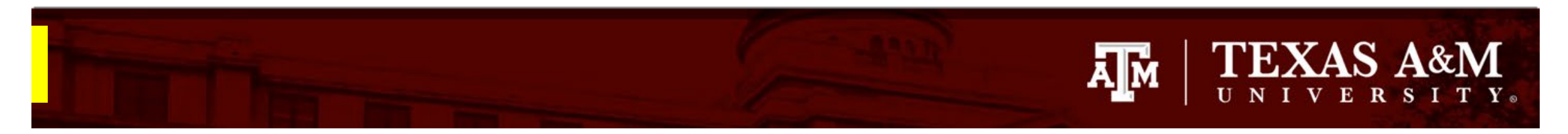

2

#### **Submitting your ancillary review**

Once you have reviewed all pertinent items and information, please submit your ancillary review by:

- 1. Clicking **Submit Ancillary Review**
- 2. Complete the Submit Ancillary Review smart form
	- All questions marked with a red asterisk ( \*) require a response.
	- To approve the study select "Yes" to **Question 2**.
	- Use **Question 3** to communicate any relevant information to the IRB office.
- **Next Steps** 1 **View Study Printer Version** Submit Ancillary Review **Add Comment** O

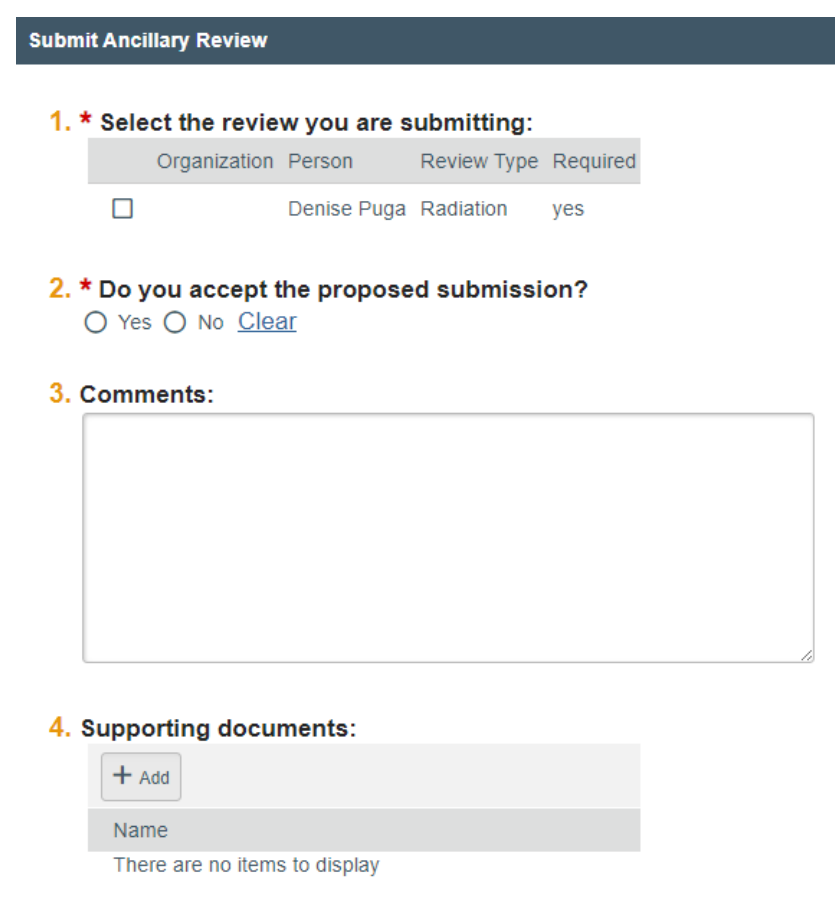

3

3. Click **OK** 

Cancel